## How to Update the OR PTC DCI App – Apple Devices

The OR PTC DCI app will receive regular updates. Follow the instructions below to update your OR PTC DCI app.

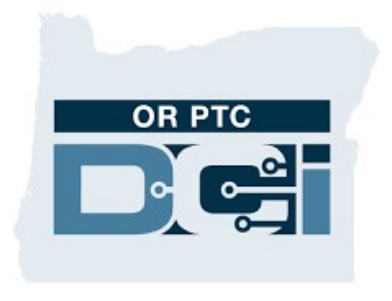

OR PTC DCI APP

## How to manually update apps on your iPhone, iPad, or iPod touch

- 1. Open the App Store
- 2. Tap your profile icon at the top of the screen
- 3. Locate the OR PTC DCI app pending updates and release notes
- 4. Tap Update next to the OR PTC DCI app if you see that option.
- 5. If you only see "Open" then you currently do not have any updates.

## How to manually update apps on your Mac

- 1. Open the App Store
- 2. In the sidebar, click Updates
- 3. Click Update next to the OR PTC DCI app

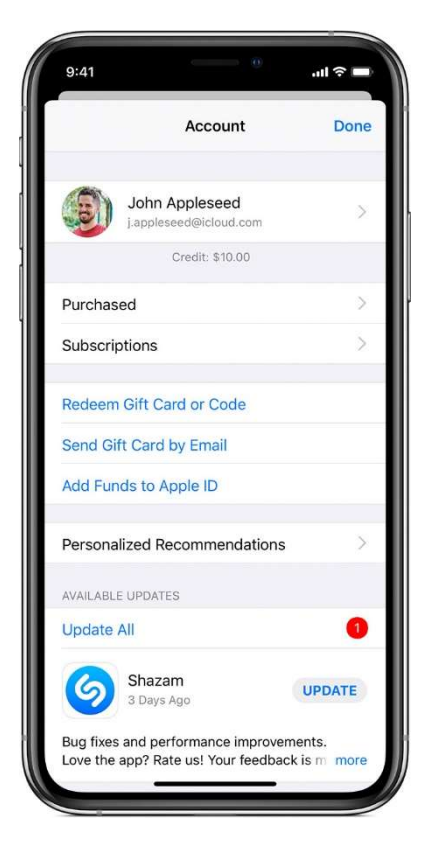